## PANDUAN PENGGUNAAN APLIKASI POTENSI AIR TANAH KOTA MAKASSAR BERBASIS KUANTUM GIS

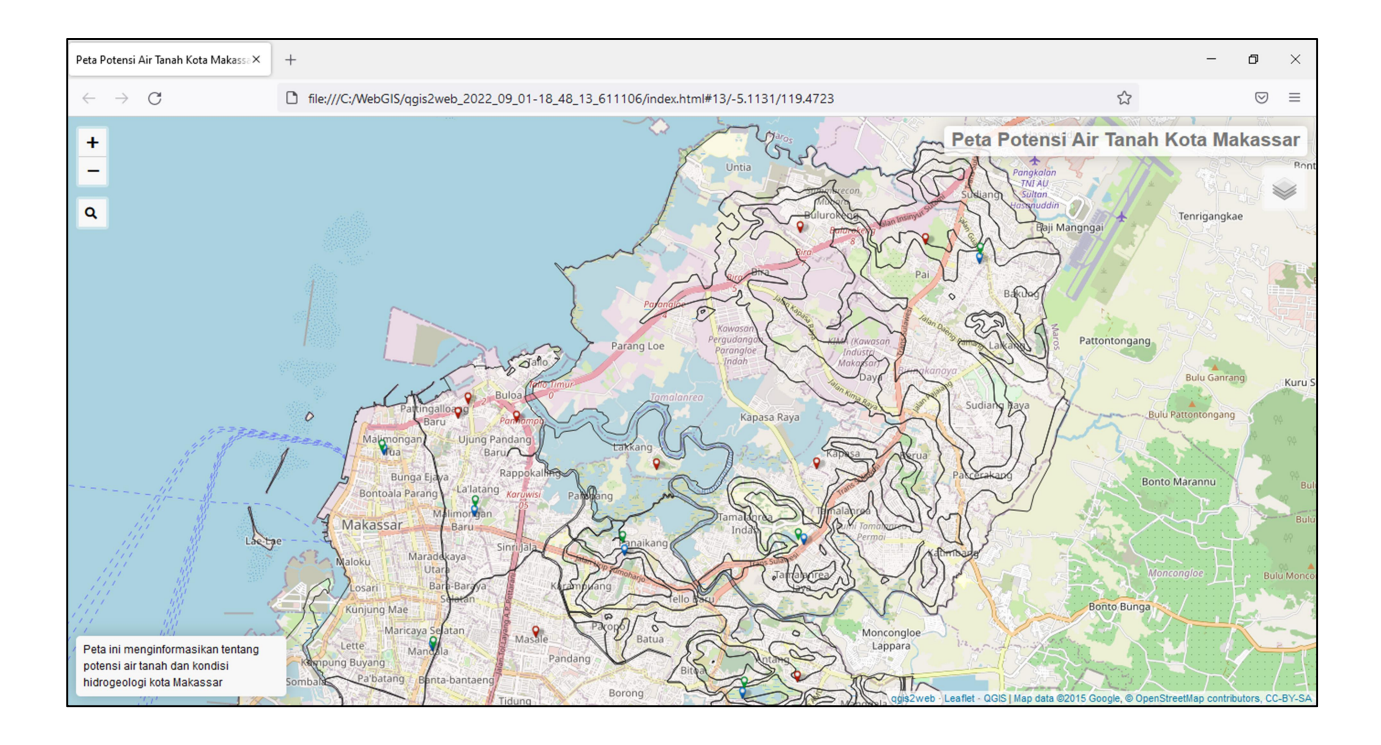

- 1. Cara Penginstalan Aplikasi
	- a. Copy File WinRAR "Aplikasi Air Tanah Kota Makassar" dan Paste File WinRAR tersebut di dalam computer anda.
	- b. Buka File Winrar" Aplikasi Air Tanah Kota Makassar" kemudian pilih folder Aplikasi Air Tanah dan pilih extract to kemudian pilih lokasi folder yang dituju.
	- c. Masukkan password aplikasi yaitu diktivokasi dan kemudian pilih OK
	- d. Buka folder Aplikasi Air Tanah yang sudah di extract tadi dan copy folder "WebGIS" ke drive C pada komputer anda.
- 2. Cara Menggunakan Aplikasi
	- a. Jalankan "index.html" di dalam folder "qgis2web\_2022\_08\_31-08\_59\_41\_714566" untuk menggunakan aplikasi ini.
	- b. Gunakan fasilitas pilihan di bagian kanan atas untuk menunjukkan data yang diinginkan (lihat gambar berikut).

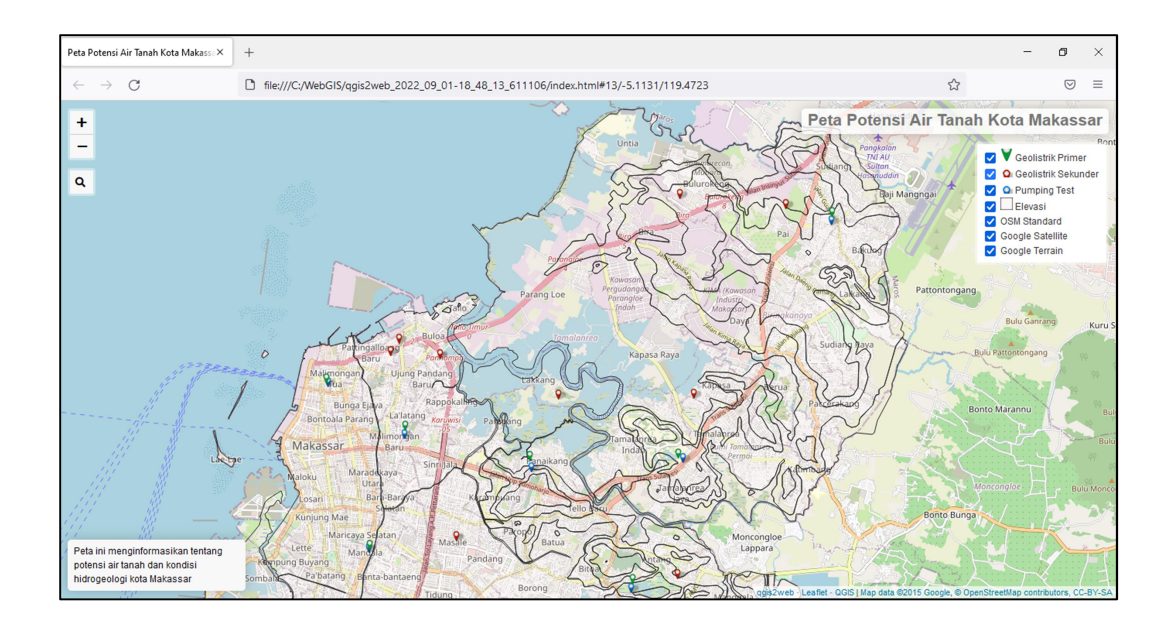

- c. Pilihan meliputi Geolistrik primer yang terdiri dari 9 titik dan geolistrik sekunder sebanyak 10 titik berisi data hasil analisis geolistrik dan peta kedalaman akuifer Kota Makassar, kemudian pumping test sebanyak 9 titik yang memberikan informasi data pumping test, hasil analisis pumping test, peta debit optimum pemompaan, peta muka air tanah, dan peta transmisivitas akuifer kota Makassar.
- d. Untuk melihat data-data tersebut, silahkan di klik di titik yang diinginkan dan pilih dropbox untuk melihat datanya.
- e. Selamat mengunakan aplikasi ini.
- 3. Contoh isi data dalam aplikasi ini

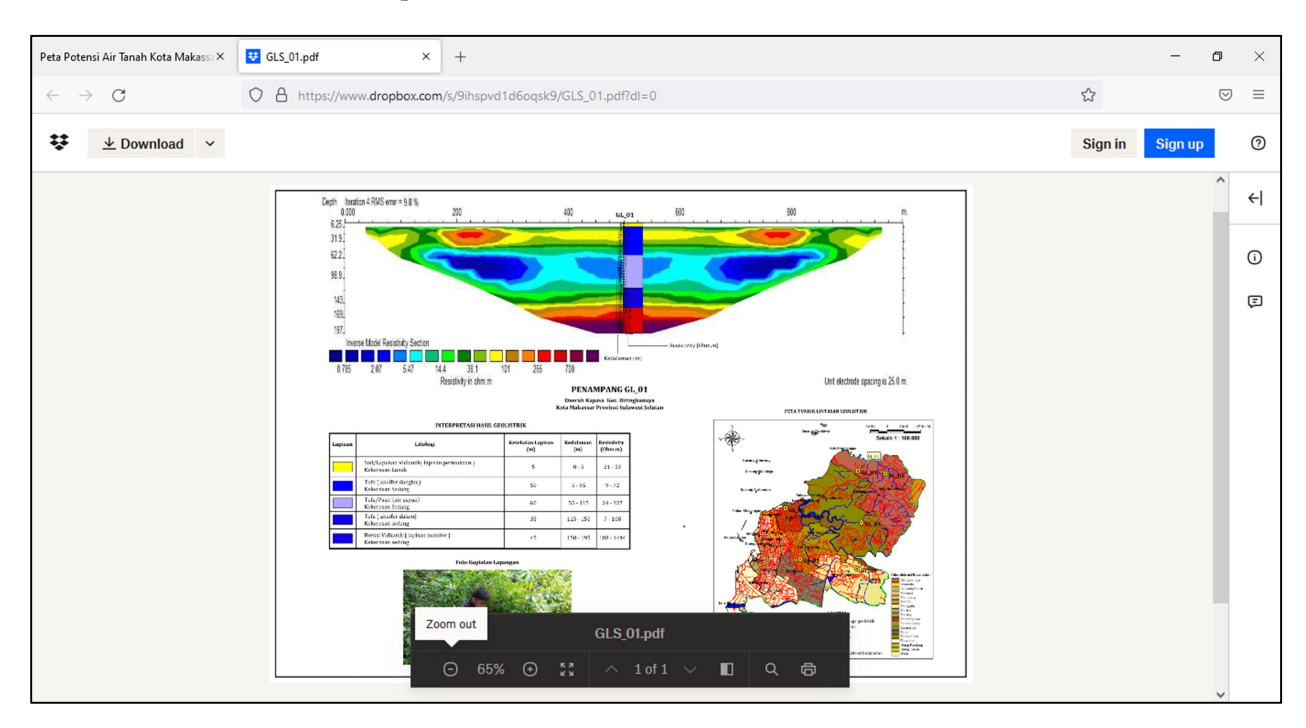

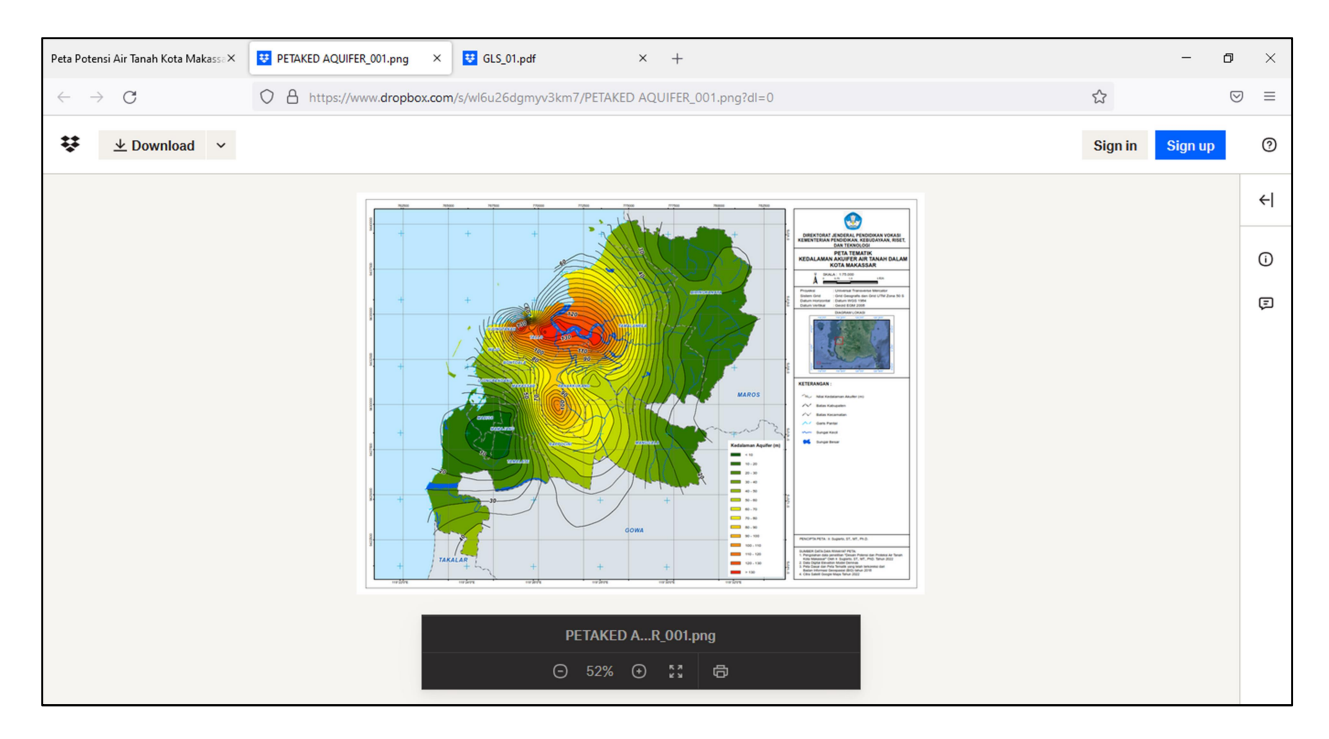

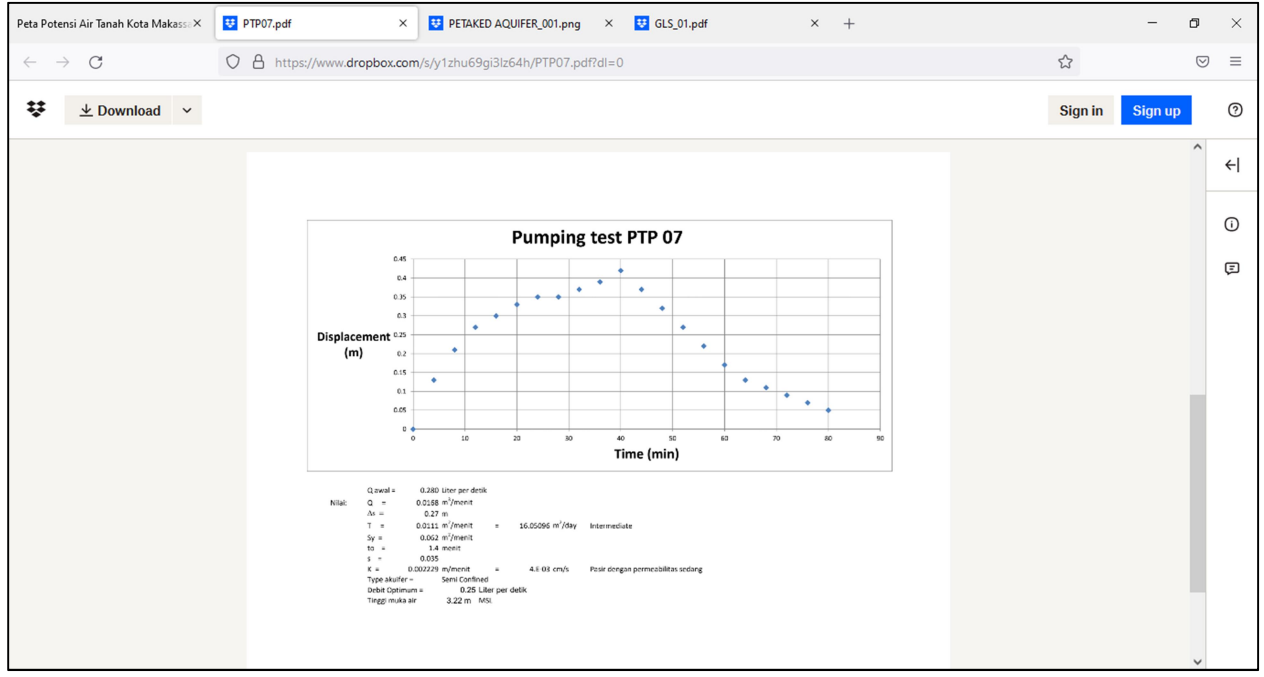

Terima kasih!